## **2. Facebook Messenger Integration User Guide**

Thank you for purchasing our extension. If you have any question that is beyond the scope of this document, do not hesitate to leave us an email.

Created: 20/09/2016 | By: Magenest | Support Portal: **<https://servicedesk.izysync.com/servicedesk/customer/portal/25>**

- [Introduction](#page-0-0)
	- <sup>o</sup> [Features](#page-0-1)
	- o [System Requirements](#page-0-2)
- [Configuration](#page-0-3) <sup>o</sup> [Fanpage Live Support](#page-0-4)
	- <sup>o</sup> [Messenger Live Chat](#page-2-0)
- [Storefront Display](#page-3-0)
- [Report](#page-4-0)
- [Support](#page-6-0)

# <span id="page-0-0"></span>**Introduction**

Facebook is no stranger to anyone. With almost 1.5 billion daily active users, Facebook is now the biggest social network worldwide, it's a social media channel that dominates others by audience reach and engagement. Responding to the in-time demands of the merchants, Magenest provides you with the Facebook Messenger integration extension. With this, you can now handle messages from your Facebook opportunities and sales customers in your Magento store directly. Magento 2 Facebook Messenger keeps you responsive to Facebook clients. In addition, merchants can also receive information that is supported by Facebook (including customers' names, locations, birthday, emails, age,...), and therefore, can better understand your customer groups.

#### <span id="page-0-1"></span>**Features**

- Receive messages from customers on Facebook
- Response messages directly using Facebook Messenger
- Collect customer data including name, location, email, age, etc.
- Summarize data to see trends & insight

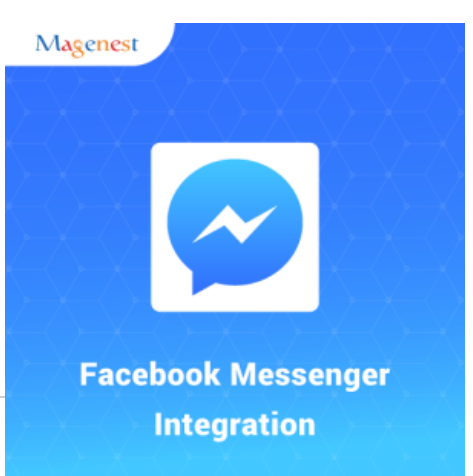

#### <span id="page-0-2"></span>**System Requirements**

Your store should be running on Magento Community Edition version 2.1.x.

### <span id="page-0-3"></span>**Configuration**

In order to get your extension up and running properly, we highly recommend that you make the configuration correctly from the beginning.

#### <span id="page-0-4"></span>Fanpage Live Support

To configure the **Fanpage Live Support,** on the Admin sidebar, go to **Marketing > Messenger Live Support > Fanpage Live Support Settings.**

**C** On the **Fanpage Live Support Settings** page

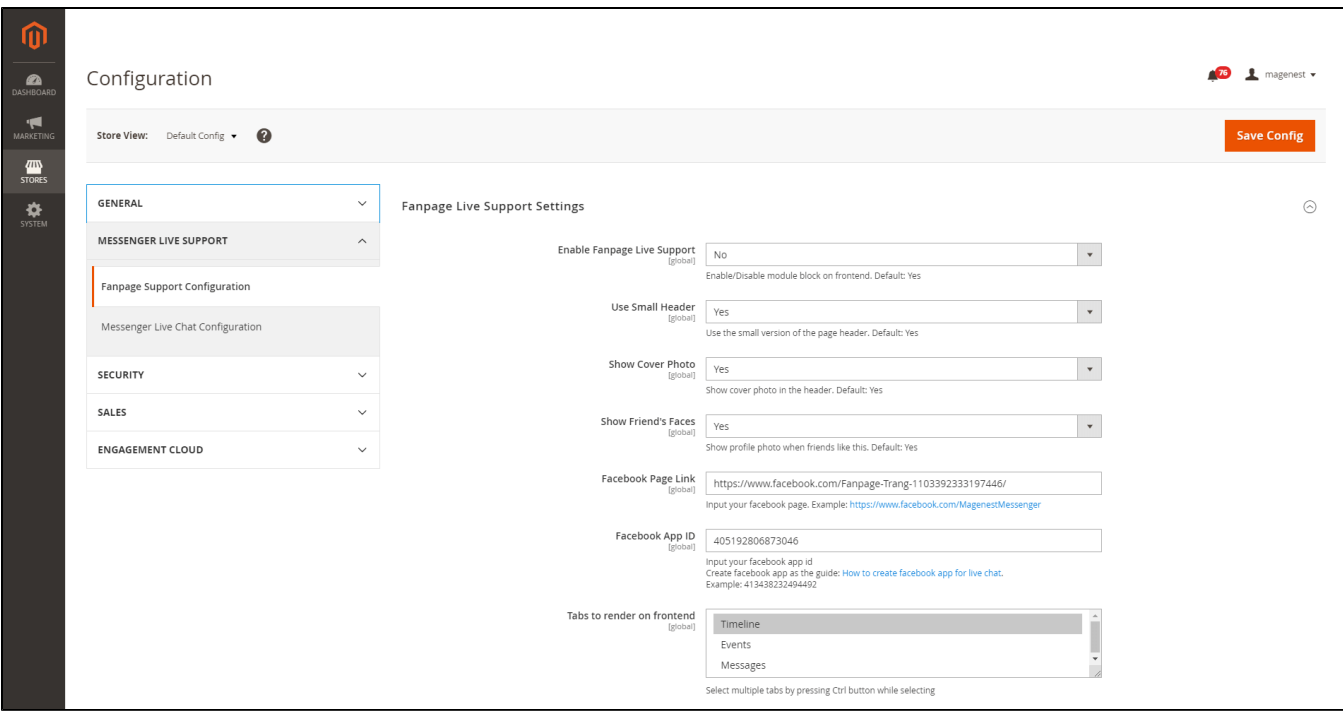

- **Enable Fanpage Live Support:** Select **Yes** to enable live support on the storefront.
- **Use Small Header:** Select **Yes** to use the small version of the page header.
- **Show Cover Photo:** Select **Yes** to include the cover photo of the admin in the header.
- **Show Friend's Face:** Select **Yes** to display customers' friends profile pictures when they like a post on the timeline.
- **Facebook Page Link:** Input your Facebook page's URL.
- **Facebook App ID:** Input your Facebook App ID. To get the App ID, please navigate to this **[Link](https://developers.facebook.com/apps/)** and create an app.

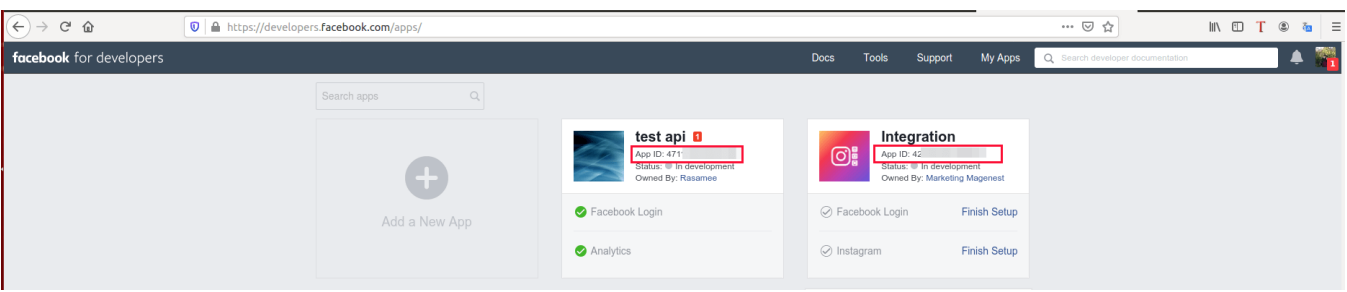

**Tabs to render on frontend:** Select the tabs you want to display in the Facebook box. **Timeline:** Fanpage's timeline. **Events:** Fanpage's events.

**Messages:** Live chatbox. All the replies from the admin in this chatbox will be available in Messenger.

Admin can also customize the extension's display on the storefront.

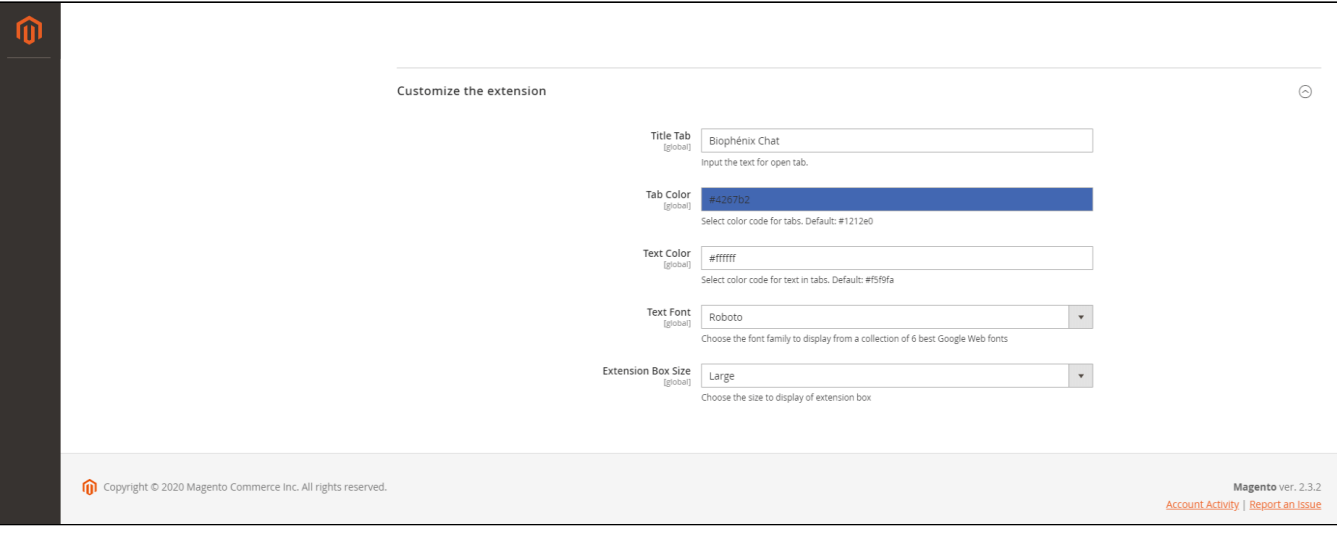

- **Title Tab:** Enter the title of the Facebook box.
- **Tab Color:** Select the color of the box. The Facebook color by default is #1212e0
- **Text Color:** Select the color for text in the box. The Facebook color by default is #f5f9fa
- **Text Font:** Choose a suitable font from a collection of 6 best Google Web fonts.
- **Extension Box Size:** Choose the size of the extension box. There are two sizes: **Medium** and **Large.**

#### <span id="page-2-0"></span>Messenger Live Chat

To configure the **Messenger Live Chat**, on the Admin sidebar, go to **Marketing > Messenger Live Support > Messenger Live Chat Settings.**

**C** On the **Messenger Live Chat** page.

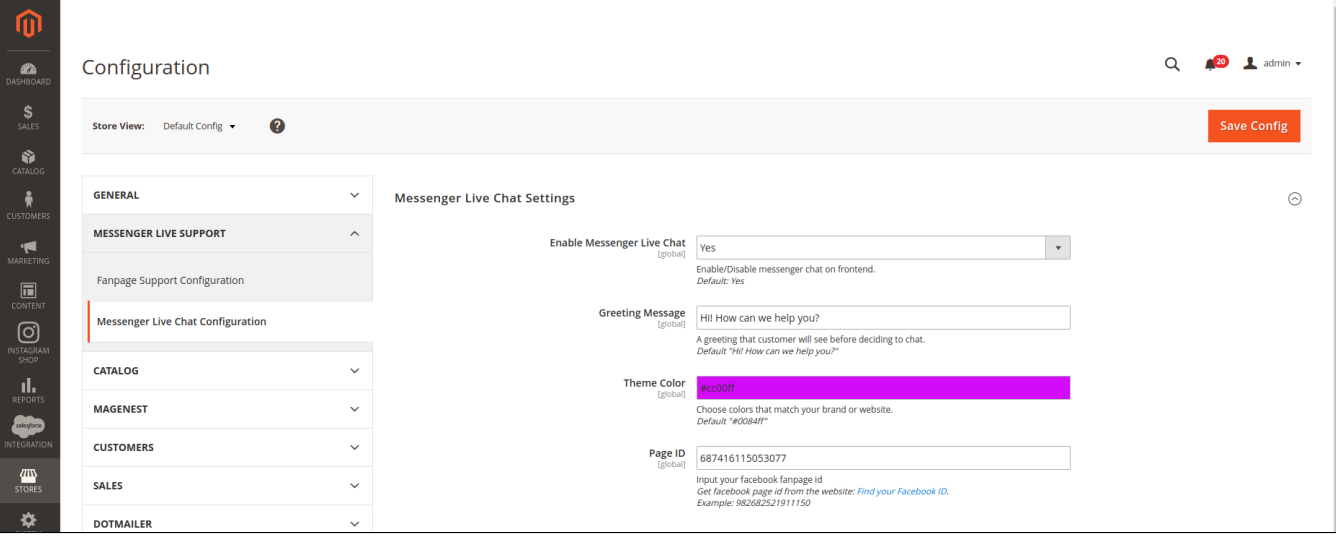

- **Enable Messenger Live Chat**: Select **Yes** to enable the live chat feature.
- **Greeting Message**: Enter the greeting message that best suits your business.
- **Theme Color:** Select the theme color for the Messenger chatbox. The Facebook color by default is #0084ff
- **Page ID:** Input your Facebook page ID. In order to get the ID, on your **Facebook page**, go to **About > Page ID.**

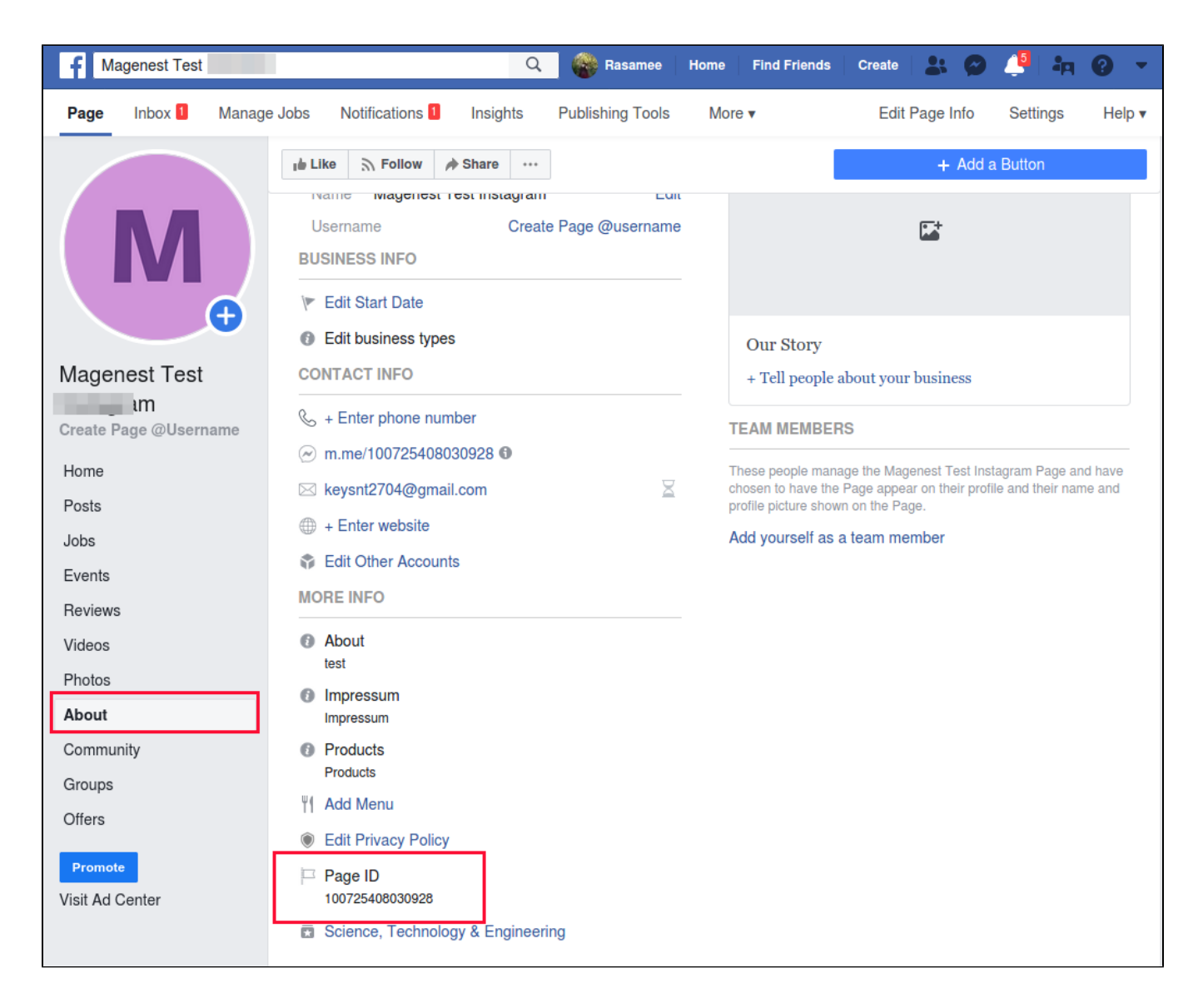

### <span id="page-3-0"></span>**Storefront Display**

 After finishing the configuration, customers will be able to see the extension displayed on the frontend. This will help facilitate the sales process and make your website look more professional.

**Fanpage Live Support box display**

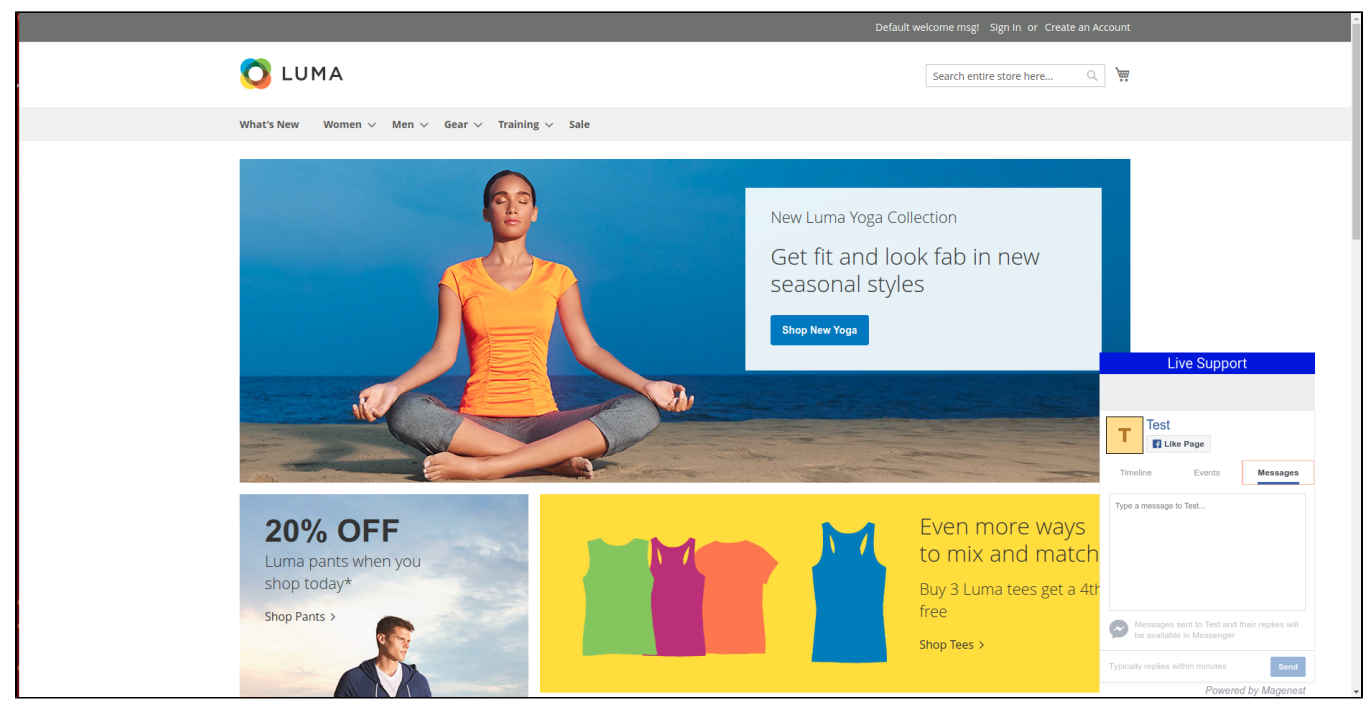

**Messenger Live Chat box display**

<span id="page-4-0"></span>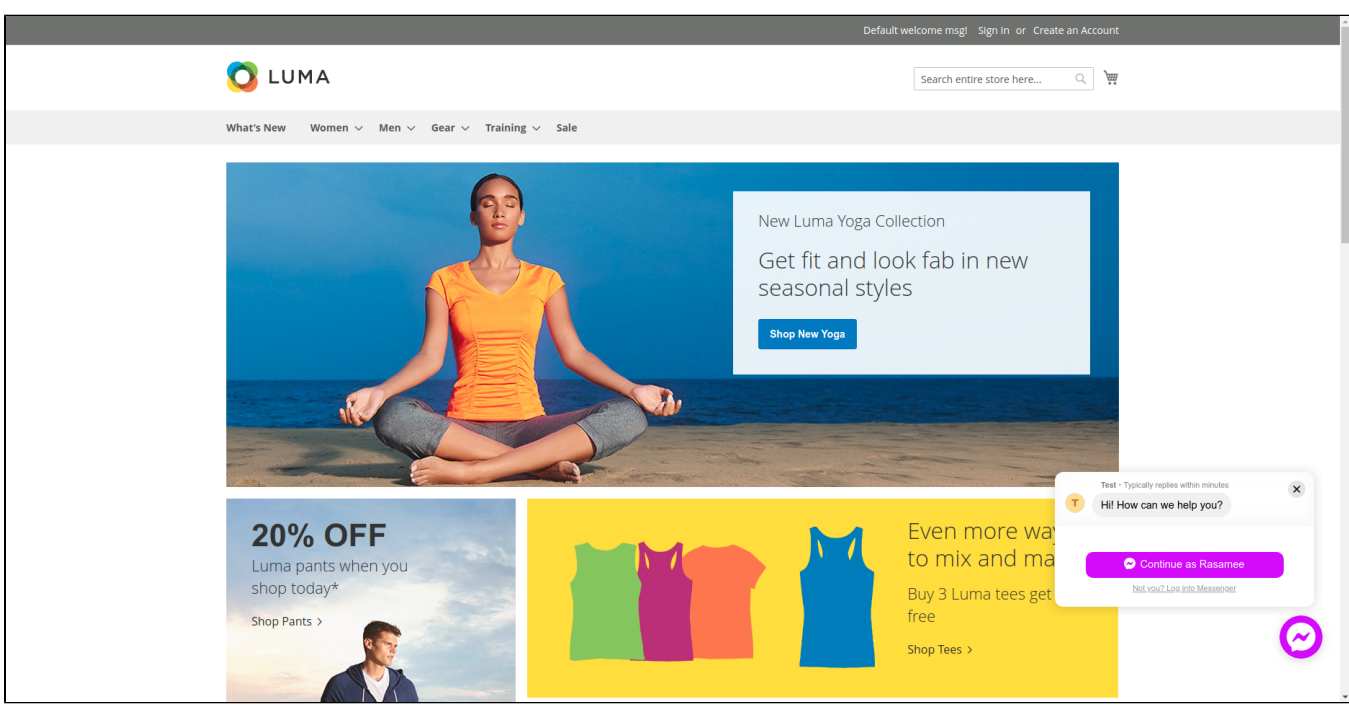

### **Report**

One great thing about our module is that it can collect the customers' data that is supported by Facebook (including customers' names, locations, birthday, emails, age,...) and with this, merchants will be able to have a good analyse on their customer flow.

Merchants can see the customers' ages and locations rate in the chart

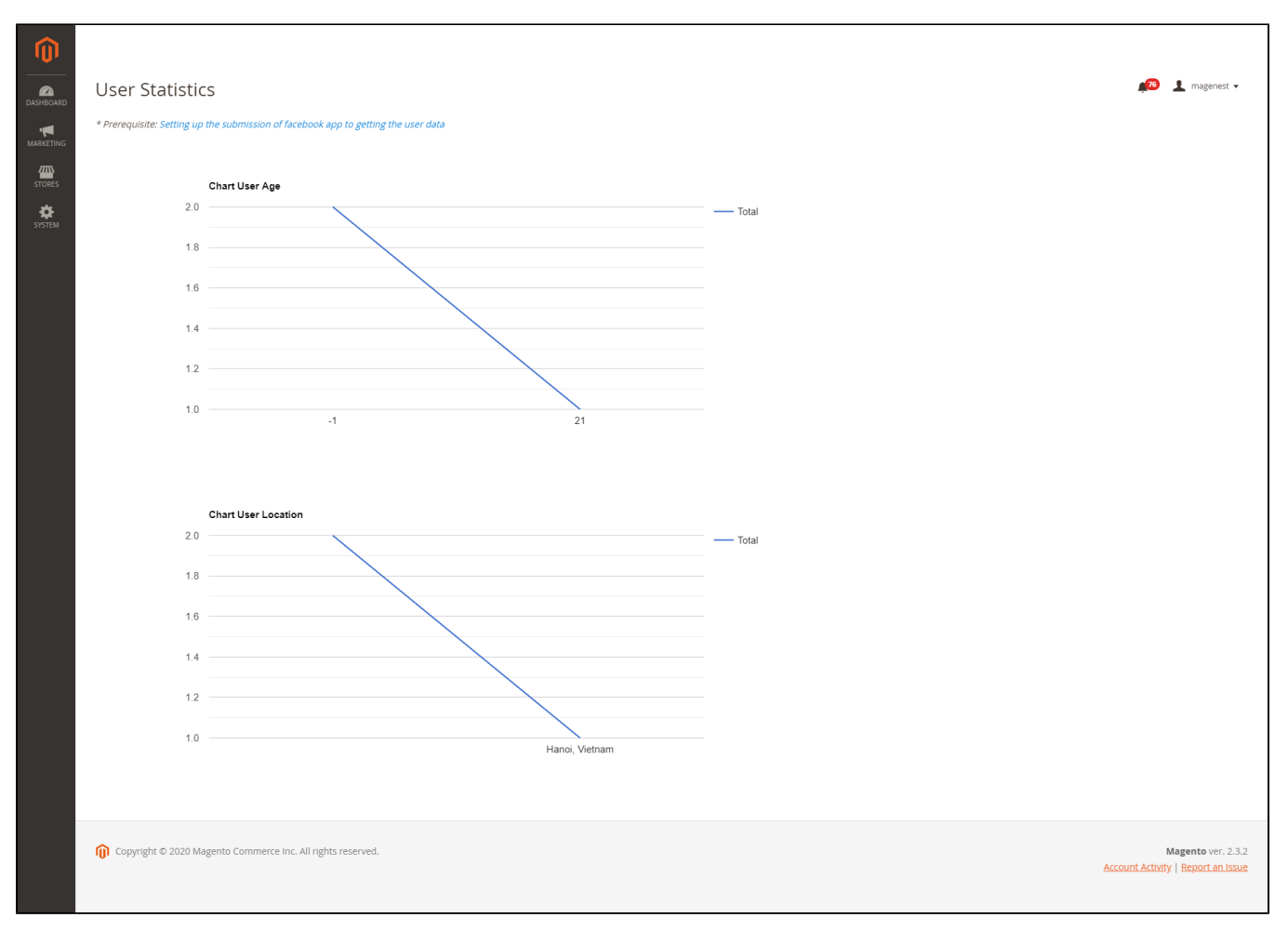

Merchants can gather customers' data and therefore better their upmarket and customer service experience.

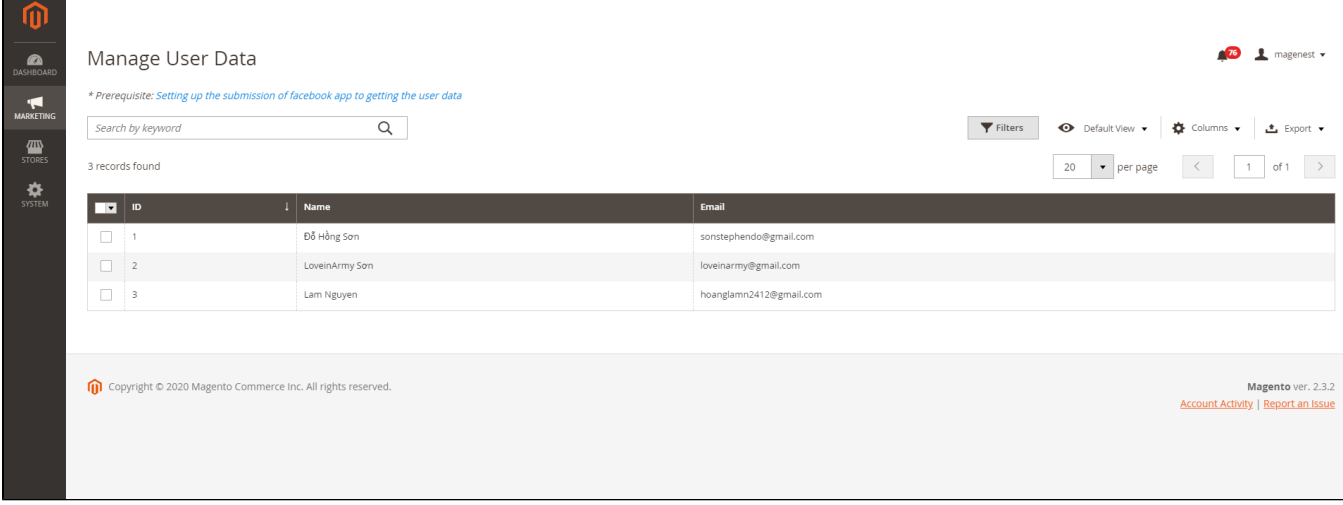

# **Update**

- When a bug fix or new feature is released, we will provide you with the extension's new package.
- All you need to do is repeating the above installing steps and uploading the package onto your store. The code will automatically override.
- Flush the config cache. Your store and newly installed extension should be working as expected.

## <span id="page-6-0"></span>**Support**

- We will reply to support requests after **2 business days**.
- We will offer a **lifetime free update and 6 months of free support for all of our paid products**. Support includes answering questions related to our products, bug/error fixing to make sure our products fit well in your site exactly like our demo.
- Support **DOES NOT** include other series such as customizing our products, installation and uninstallation service.